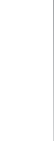

# **Turning your player "On" for the first time**

Now that you have connected your player to the other devices, you can begin setup. First, we recommend that you turn on your television before turning on your KiSS Player. This way, the video channel you have chosen will appear on your television screen automatically. Turning on your KiSS Player before your television, however, has no negative affect on the use or operation of your player. In this case, you would simply have to use your TV remote to search for the video channel you want your player set to, instead of it appearing automatically.

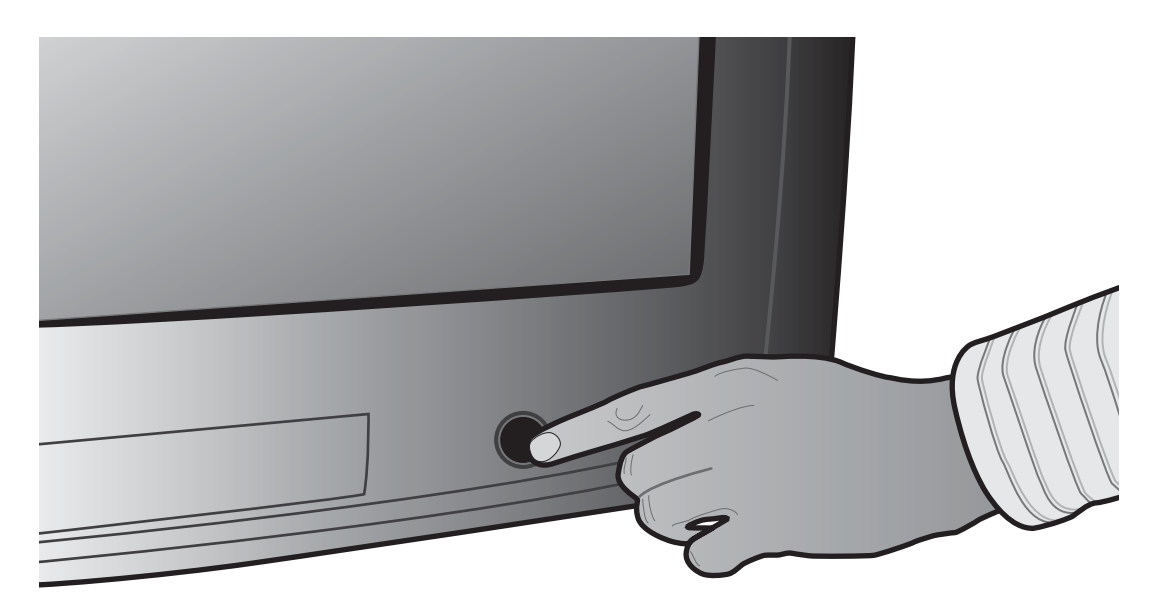

1. Turn "On" your television.

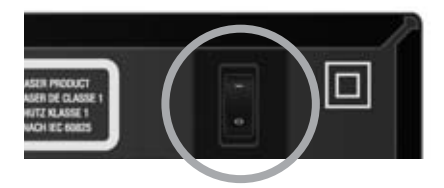

2. Press the On/Off button located on the back of your KiSS player to turn the player on. A red light will appear on the front display indicating that the player is on Standby mode.

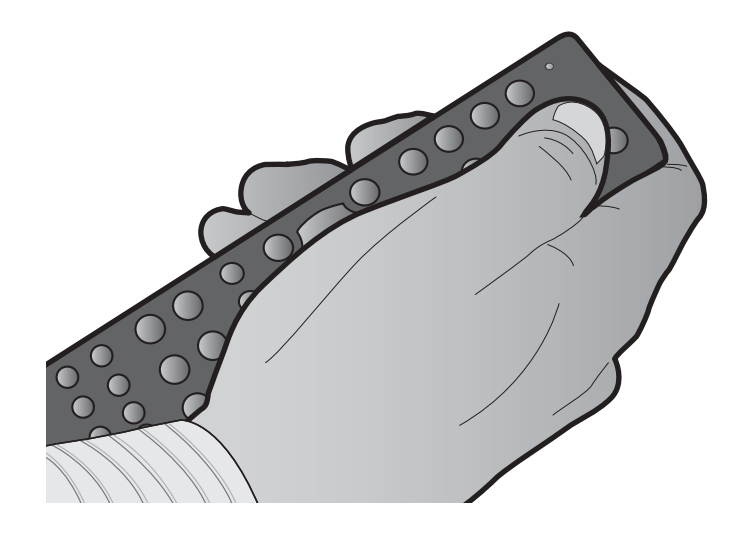

3. Press the Standby button on your remote to start the player. If you are powering up your KiSS player for the first time, the Quick Setup Menu will appear automatically.

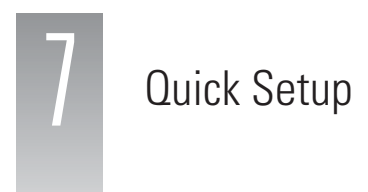

Powering up your player for the first time, you will be presented with the Quick Setup wizard allowing you basic setup of your player with very few button presses and minimal technical knowledge. The Quick Setup is simple and largely self-explanatory. Should you at a later time wish to go through it again or alter some more advanced settings, please consult the "Advanced Setup" section of this User Guide.

## **1. Language Selection**

This first screen will tell you to select the language you wish to use on your DVD Player. Use the directional buttons of your remote control to navigate and press the OK button to select a language.

## **2. Video output selection**

**3. Display format selection**

closest in resemblance.

**4. Loud Speaker setup selection**

This screen will prompt you to select the video output you will be using. Please select the same cable type that you used to connect your player to your TV. If you are uncertain of which cable you connected, pictures act as a rough guide.

This screen will prompt you to select the format of the TV connected to your player. Choices are 16:9 widescreen or conventional 4:3 format. If you are unsure what your television is, select the depiction that is

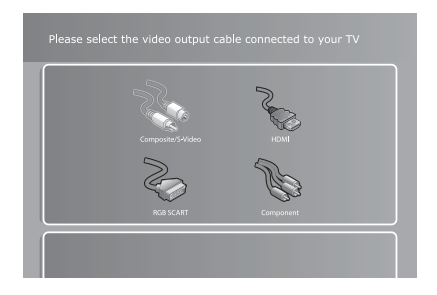

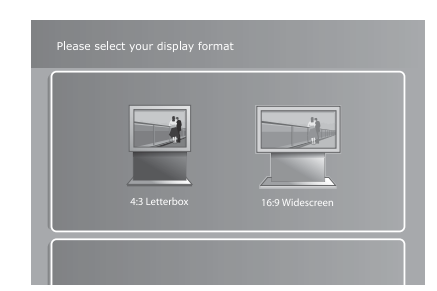

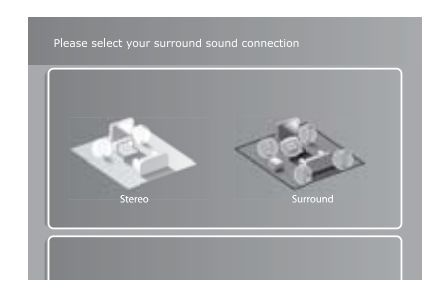

Please select the loud speaker setup connected to your amplifier or TV. If you are using more than two speakers connected to a surround sound amplifier, please select "Surround". If there are only two speakers

connected or you are receiving sound from your TV only, please select "Stereo".

- You can always go back and start again if you happen to do something wrong, Just press on the SETUP button of your remote, go to MISC. SETTINGS and select QUICK SETUP.

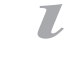

## **5. Selecting the Network**

- If you have selected "Wired Network", proceed to item **6a**.
- If you have selected "Wireless Network", proceed to item **6b**.
- If you do not wish to set up your network yet, simply select "No Network" to complete QuickSetup.

## **Congratulations! You have successfully set up your player!**

#### **6a. Selecting the Network (Wired Networks)**

Selecting "Wired Network" turns on the Automatic Network Configuration (DHCP) . Press "OK" to complete the Quick Setup. See this manual's chapter on Advanced Setup, if you wish to change any Network Settings manually.

## **6b. Selecting the Network (Wireless Networks)**

When you select "Wireless Network", the DP-600 displays a list showing all of the networks that are available. Use the arrow buttons on your remote to choose the desired network. Networks labelled as "Unlocked" are available for free. Networks labelled "Locked" are protected. Select the available network of your choice. If you select a free network, press "OK" to complete the Quick Setup. See item **7** if the network you wish to select is "Locked". See this manual's chapter on Advanced Setup, if you wish to change any Network Settings manually.

#### **7. Setting the Wireless Network Encryption Key**

Networks labelled "Locked" are protected by a Network Encryption Key. Press "OK" on your remote to select the network. Use the on-screen keypad to enter the Network Key (password) exactly. This enables the DP-600 to use the wireless network freely. Once you have entered the Key, press "OK" to complete the Quick Setup. See this manual's chapter on Advanced Setup, if you wish to change any Network Settings manually.

> **Congratulations! You have set up your player**

- If this menu does not appear when you start the DVD Player, re-check the cable connections.

- You can always go back and start again if you happen to do something wrong, Just press on the SETUP button of your remote, go to MISC. SETTINGS and select QUICK SETUP.

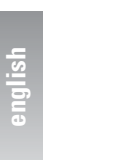

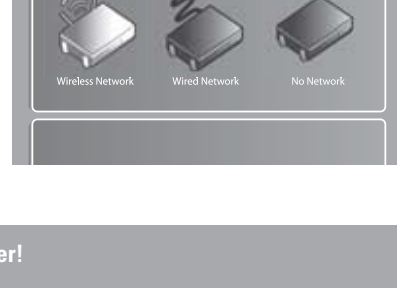

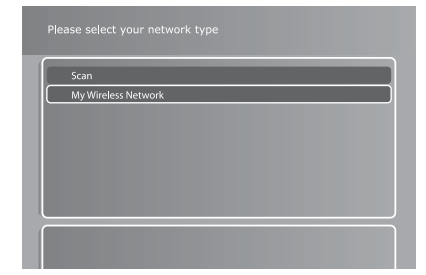

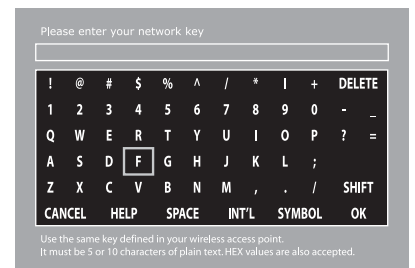

 $\overline{L}$ 

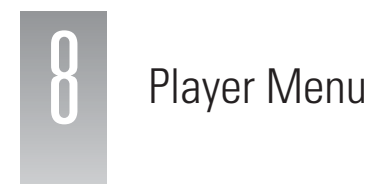

This section walks you through each section of the main menu of the player giving you access to all of its primary functions like file browsing, playback of media and online services. To exit or re-enter the menu, simply press the MENU button on your remote control.

#### **Disc Playback**

**Play:** Play the disc currently inserted in the player.

**Resume playback:** If you have previously stopped playback of a DVD disc still in the player, press this to resume playback where you left off.

**Video files:** Browse and play video files on the inserted disc.

**Audio files:** Browse and play audio files on the inserted disc.

**Picture files:** Browse and view JPG-format pictures on the inserted disc.

**Eject:** This opens the disc tray of the player.

#### **KiSS PC-Link**

This menu section contains options for browsing and playing files residing on your computer from your DP-600. In order to use them, you need to set up a KiSS PC-Link host on your PC or a KiSS MacLink host for the Apple Macintosh. Please refer to the "Using KiSS PC-Link" section of this User Guide for information on how to do this. Once KiSS PC-Link is running on a computer, this computer is referred to as a "host".

**Video files:** Browse and play video files added to the PC-Link software on your PC or Mac.

**Audio files:** Browse and play audio files added to the PC-Link software on your PC or Mac.

**Picture files:** Browse and view JPG-format pictures added to the PC-Link software on your PC or Mac.

**Select host:** This will search for PC-Link hosts on your network. When one or more has been found, press the one you would like to be your default content host. Once done, you will be sent back to the PC-Link menu section where you will be able to browse and play content from the selected host by entering one of the three categories described above.

#### **KiSS Online**

This menu section deals with the online capabilities and features of the DP-600. Accessing KiSS Online or KML pages requires the player to have Internet access through either a wired or wireless network. For more information about connecting the player to a network, see the "Connecting your player to a network" section of this User Guide. More information about each individual online application can be obtained in the dedicated "KiSS Online" section.

**KiSS Online:** This menu option gives you access to the KiSS Online portal, where you will have direct access to a portfolio of online applications. Currently the portal features KiSS TV Guide - an electronic program guide, WebRadio – a repository containing thousands of internet-based radio channels, weather information, a stock viewer and a handful of interactive board games.

**WebRadio:** This menu item brings up WebRadio directly without the need to browse the main menu of the KiSS Online portal. For information on how to use WebRadio3, please refer to the KiSS Online section of this User Guide.

**My KML page:** This menu item brings you directly to your personally specified KML page. See next paragraph for information on how to add one. KML stands for KiSS Media Language and is essentially a language for presenting online content like text, images and video in a proper way on a TV screen, much like websites do

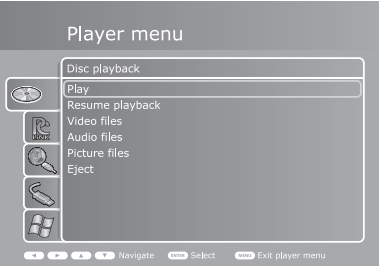

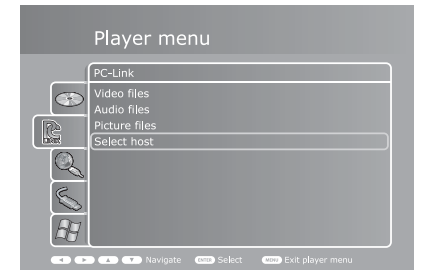

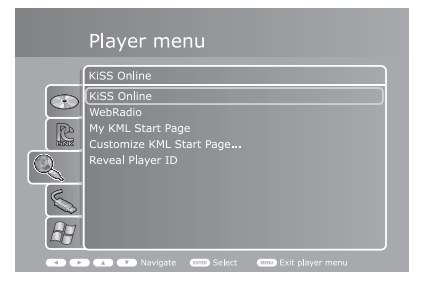

on a computer monitor. Developing KML pages require some basic programming skills but is fairly simple to understand. Information on how to develop your own KML pages can be found in the support section of our website at www.kiss-technology.com/support.

**Customize "My KML" Page:** Entering this menu item allows you to define an IP address pointing to a KML page of your choice. KiSS Technology does not maintain or keep track of third party pages. Therefore we do not currently provide a repository of available pages. Instead we recommend doing an Internet search. Please note that pages are provided "as is" by third party developers and are in no shape or form affiliated with KiSS Technology.

**Reveal Player ID:** Enter this menu item to reveal your Player ID. A player ID is your player's unique name and is used to access KiSS Online features as well as KiSS web services. The Player ID is used for authentication and storing your unique preferences only, and you will almost never be asked to enter this anywhere. KiSS would like to advise you NOT to give this out to anyone except when asked for login on KiSS web services or by request from KiSS Customer Service in the resolving of specific issues.

## **USB Media**

This menu section contains options for browsing and playing files residing on an USB storage device connected to the player. In order to use them, please connect an USB storage device (hard drive, USB memory dongle or other) to the USB port concealed behind the removable cover in the bottom right side of your player or the port on the back of the player. See the "Connecting a USB mass storage device" section of this User Guide for depiction.

**Video files:** Browse and view video files on the connected USB storage device.

**Audio files:** Browse and view audio files on the connected USB storage device.

Playing Media

**Picture files:** Browse and view JPG-format pictures on the connected USB storage device.

#### **Windows Media Connect**

Windows Media Connect is a way of sharing media content between Windows XP and supported devices such as your player. To take advantage if this you will need to install Windows Media Connect on your Windows PC. The newest version can also be obtained as a download directly from Microsoft's website.

**Show available devices:** Press this to scan for Windows Media Connect supported devices on the network. Once one or more has been found you will be able to browse and play supported files from the selected device.

**Note:** You may need to download and install Windows Media Connect on your PC for this function to work. Windows Media Connect can be found in the download section of the Microsoft website or alternatively at the following link: http://www.microsoft.com/windows/windowsmedia/devices/wmconnect/default.aspx.

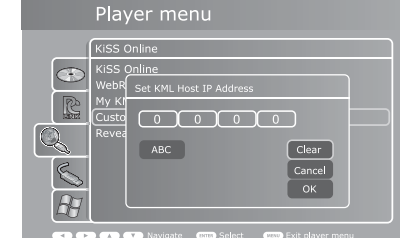

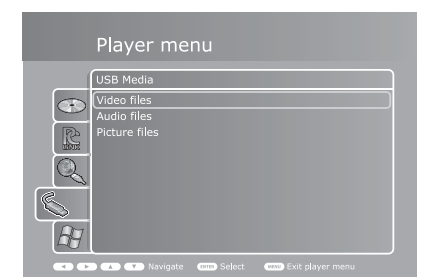

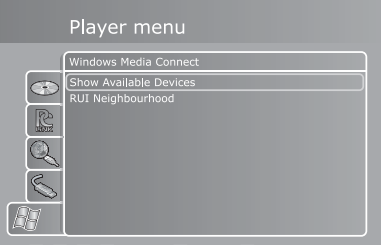

#### **Playing DVDs**

Press the EJECT button on the front of the player or on the remote to open the disc tray. Place the DVD in it and press either the PLAY or EJECT button again to start it automatically. After a few seconds the DVD menu will appear. You can navigate it using the arrow buttons on your remote and press OK to enter a menu item.

When a DVD is already in inserted into the DP-600, you can start it by pressing PLAY on your remote. From the menu you can also access it by selecting the Disc menu and select "Play disc".

**Options:** At any time during playback you can press the OPTIONS button on the remote control for a list of additional DVD playback related options.

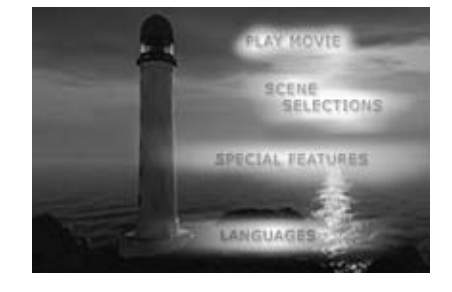